# **Supplier User Manual**

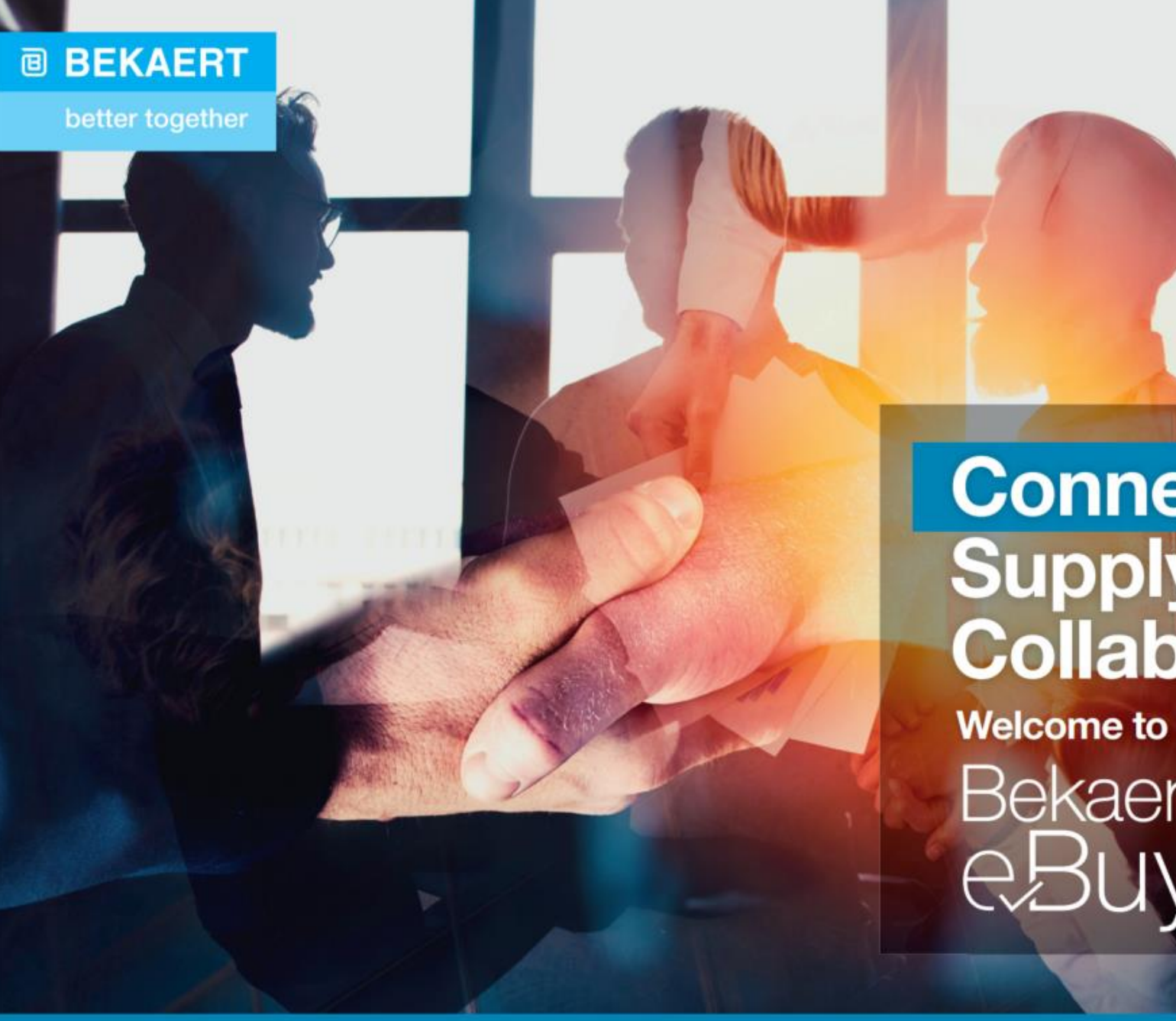

# **Connected Supply & Buy<br>Collaboration**

Bekaert

The purpose of this document is to provide an overview about the new features and functionalities of the new system and a step by step guide to get full potential and benefit from the new Bekaert eBuy solution

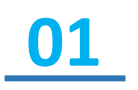

To obtain an understanding on how to navigate through the new procurement platform and its functionalities

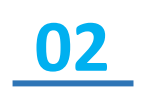

**03**

To be equipped with sufficient knowledge to use the system based on the functions and features available

To recognize the high level benefits of the system and the new ways of working around it.

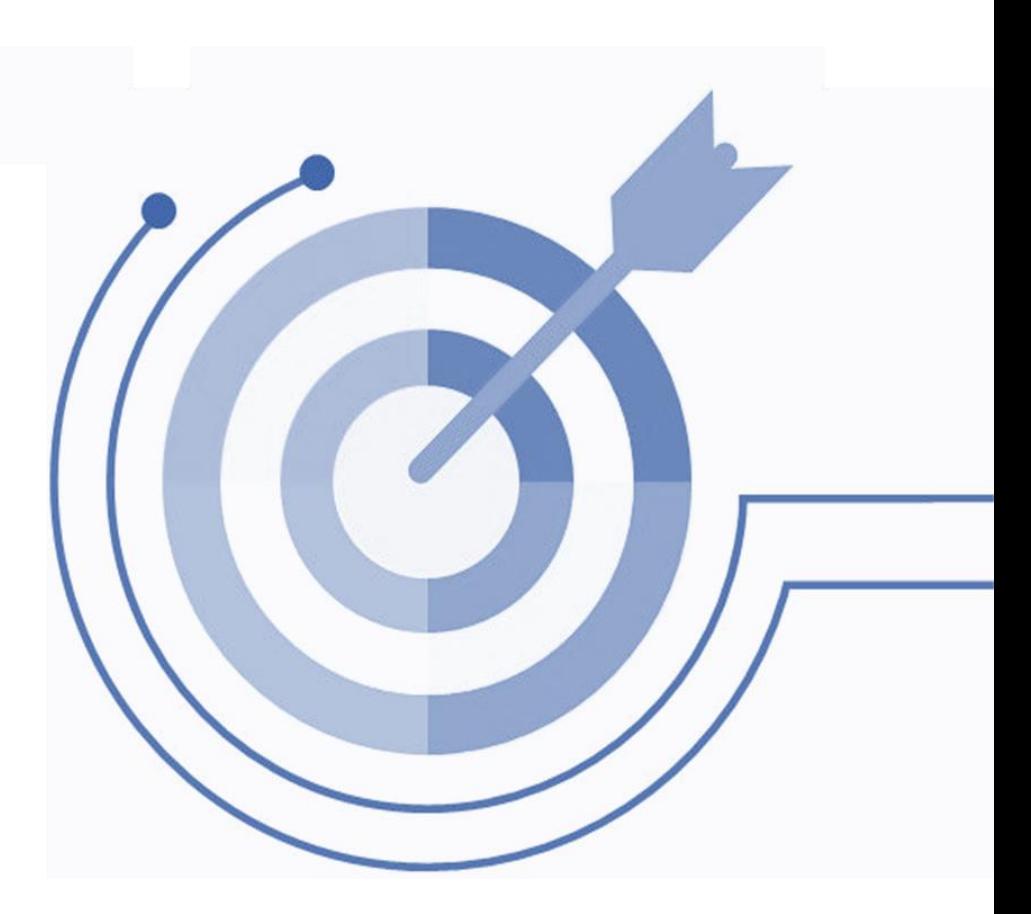

**@ BEKAERT** 

better together

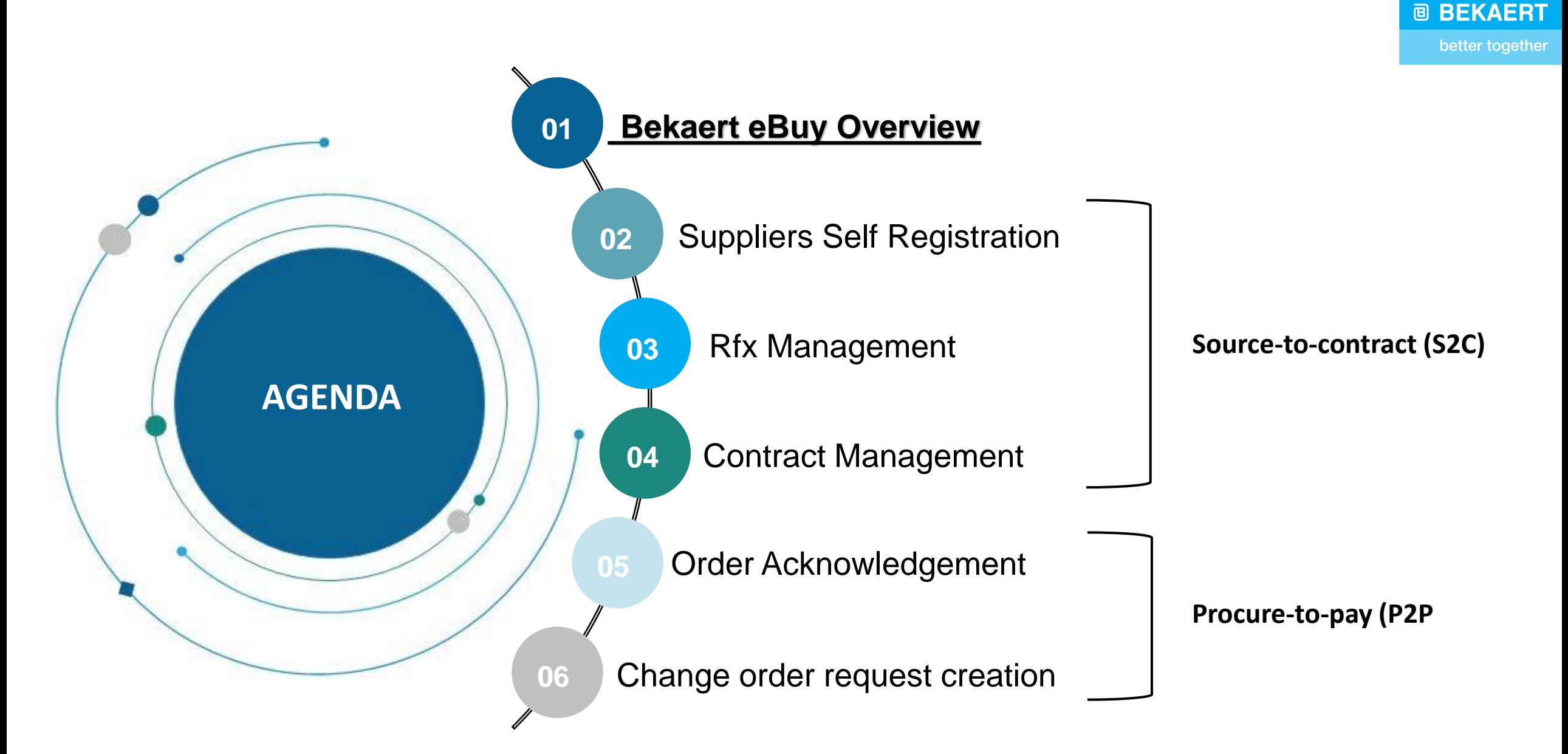

better together

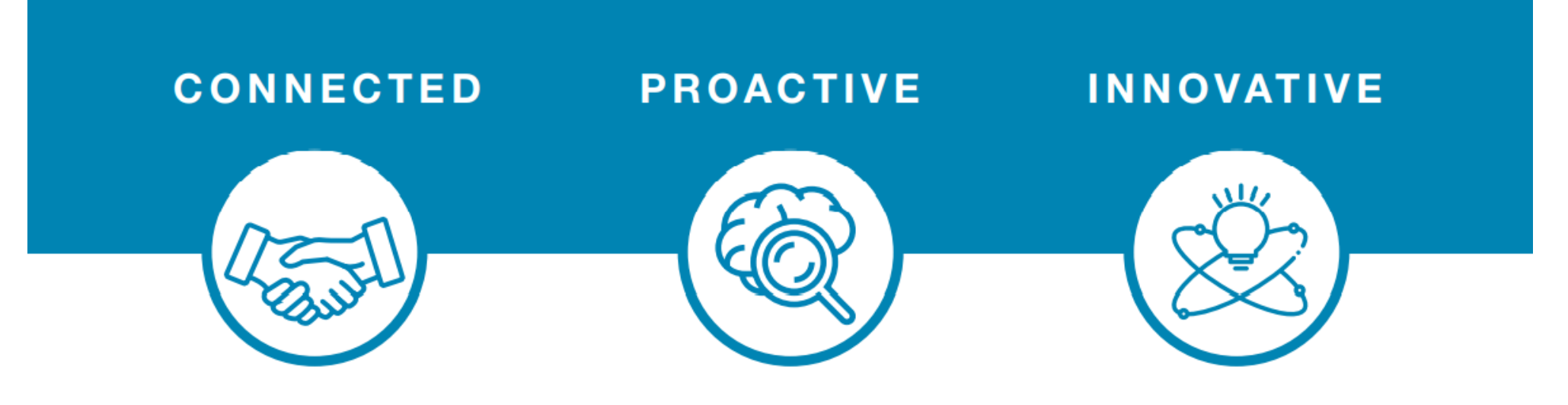

eBuy connects all of the steps in our supply and buy collaboration. Use eBuy to work together across your teams and with Bekaert; easy, fast, connected.

eBuy provides you and Bekaert real-time access to shared activities. Use eBuy to monitor progress and manage follow up; structured, accessible, transparent.

eBuy elevates our ways of working together and gives you self-service ownership of your company and catalog information; digital, flexible, free of charge.

## **Bekaert eBuy Overview**

#### **@ BEKAERT**

better together

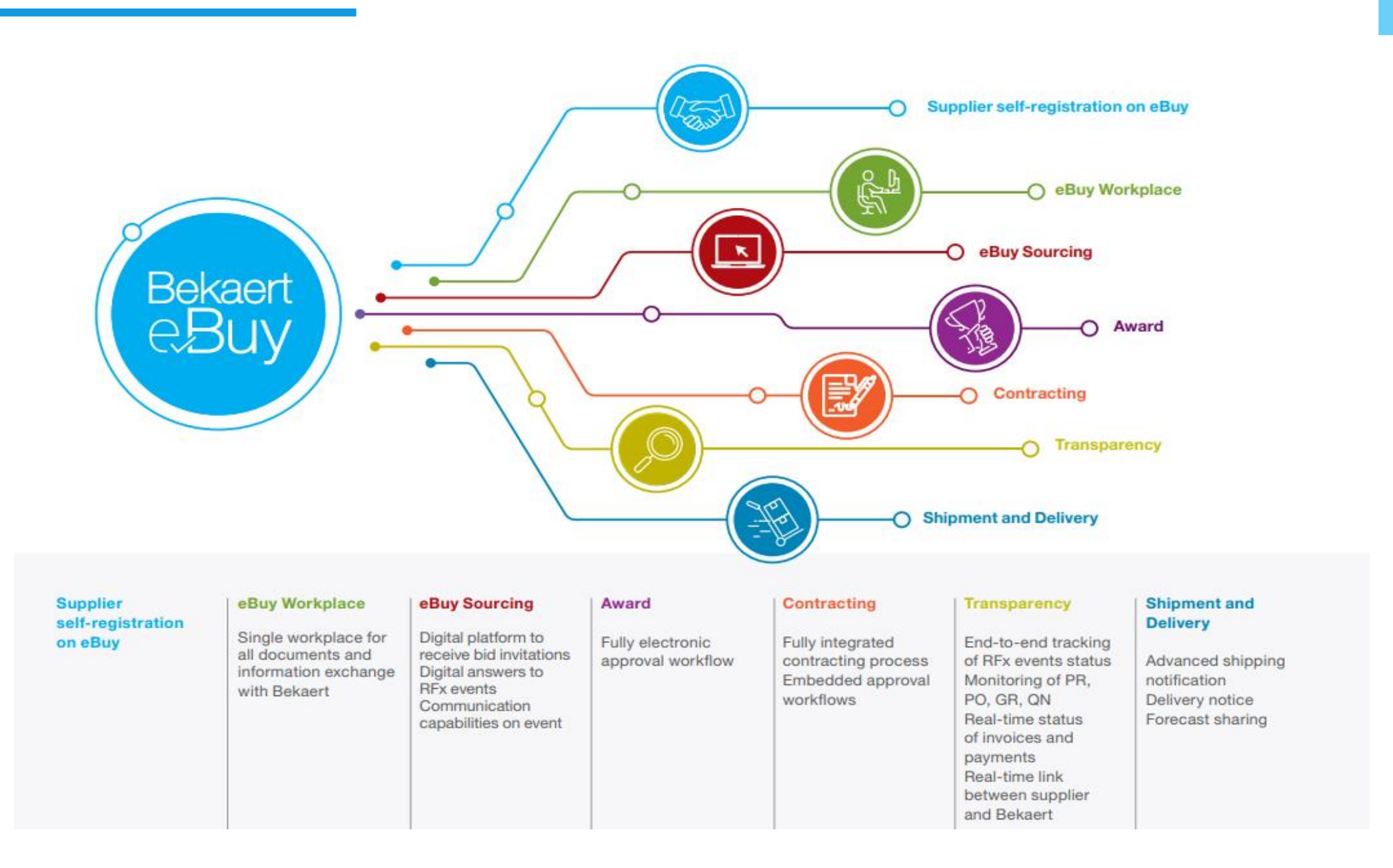

# **Bekaert eBuy Overview**

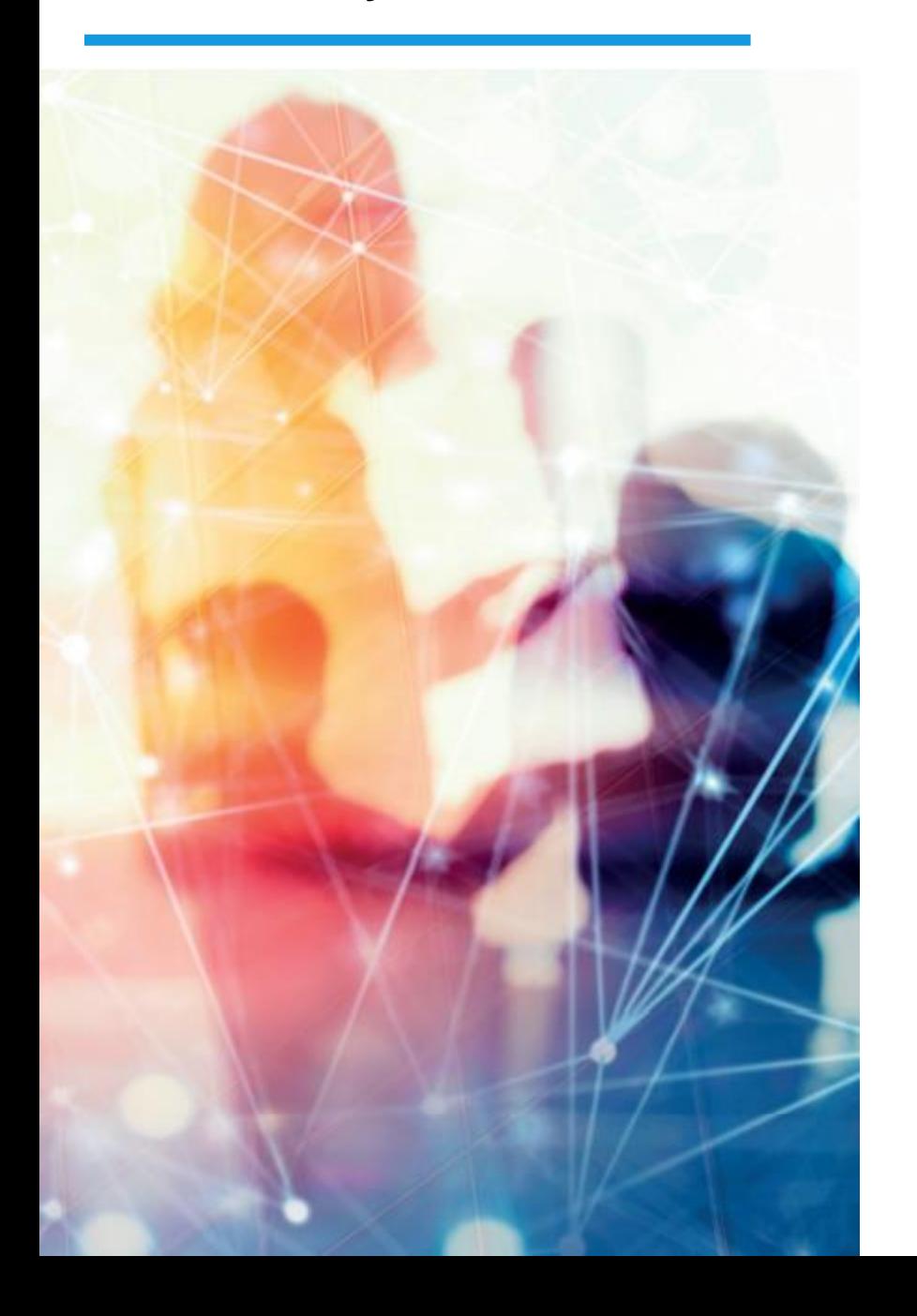

#### **FREE USE**

- Bekaert eBuy will be free of charge for all Bekaert suppliers  $\bullet$
- Unlimited use of state-of-the-art eBuy portal for suppliers ٠

#### **PROFILE MAINTENANCE**

- Autonomy to update your company information ۰ (notify a change in contact person, add a new address)
- Manage and keep your documents and certifications up-to-date  $\bullet$

#### SELF-SERVICE TOOLS TO UPLOAD AND UPDATE CATALOGS

- Easy catalog management ٠
- Flexible reporting capabilities to monitor catalog transactions ٠

#### **HIGH VISIBILITY AND TRANSPARENCY ON TRANSACTIONS**

- Increased transaction tracking and visibility ۰
- Reduced overall costs with paperless transactions and online ۰ storage of all documents

better together

- 1. Registration in eBuy **all suppliers**
	- You will have received an email from the system inviting you to register
	- S2C live: Sourcing, contracting and supplier management
- 2. Rollout in phased approach
	- MVP (pilot) Sladko plant in Slovakia
	- **Phase 1**  Belgium and Slovakia plants
	- Phase 2 China, USA, UK, Columbia, Turkey, Indonesia, India and Czech Republic plants
	- Phase 3 Plants from the rest of the world
- 3. Current P2P scope **includes** *POs starting with 23\*\*, 27\*\*, 26\*\** and **excludes:**
	- Wire rod and Transport/Logistics categories
	- Stock replenishment flows *(20\*\*)*

E-MAIL : support@gep.com Should you require any **technical support**, please reach out to our appointed Support Team

**In case of any other questions, please reach out to your Bekaert point of contact**

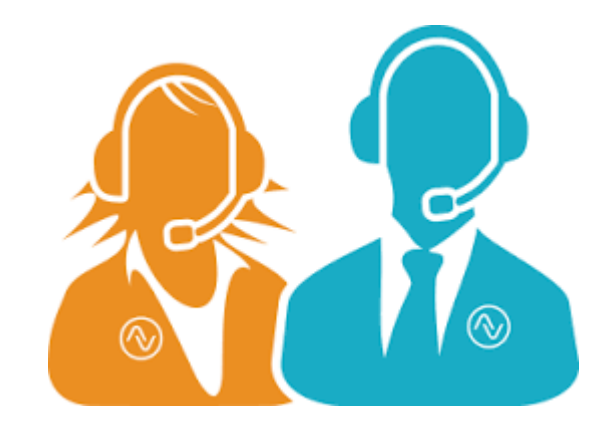

#### **@ BEKAERT**

better together

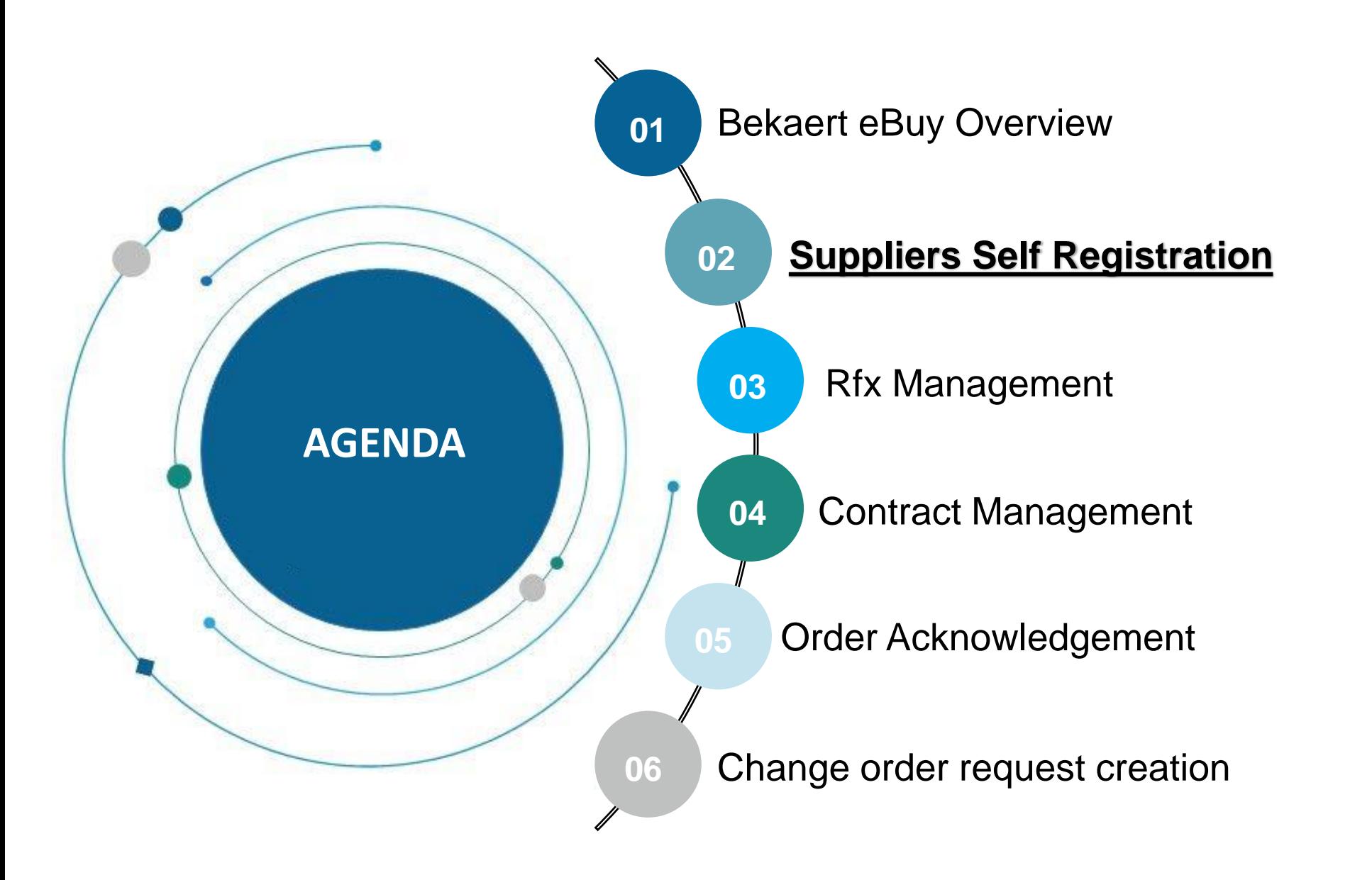

Bekaert eBuy enables suppliers to register online, activate their account and collaborate with Bekaert in few steps to comply with both internal procedures and legal requirements

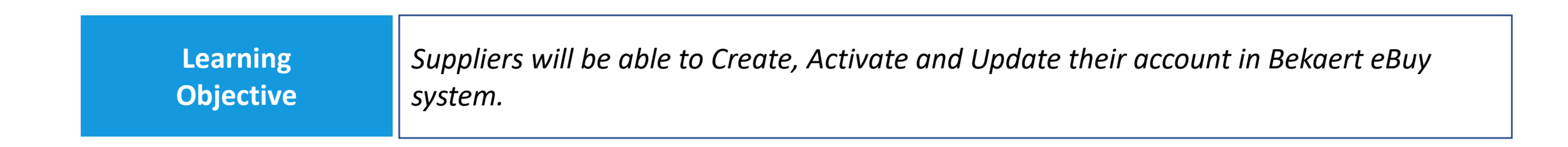

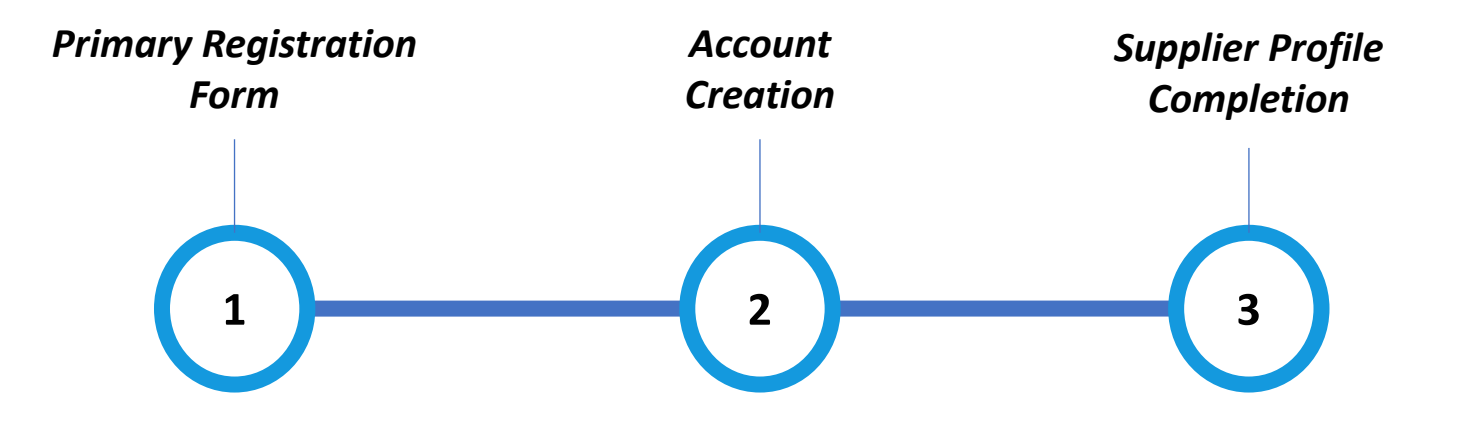

# **Primary Registration Form (PRF)**

*Click the link to get access to the registration Form 1*

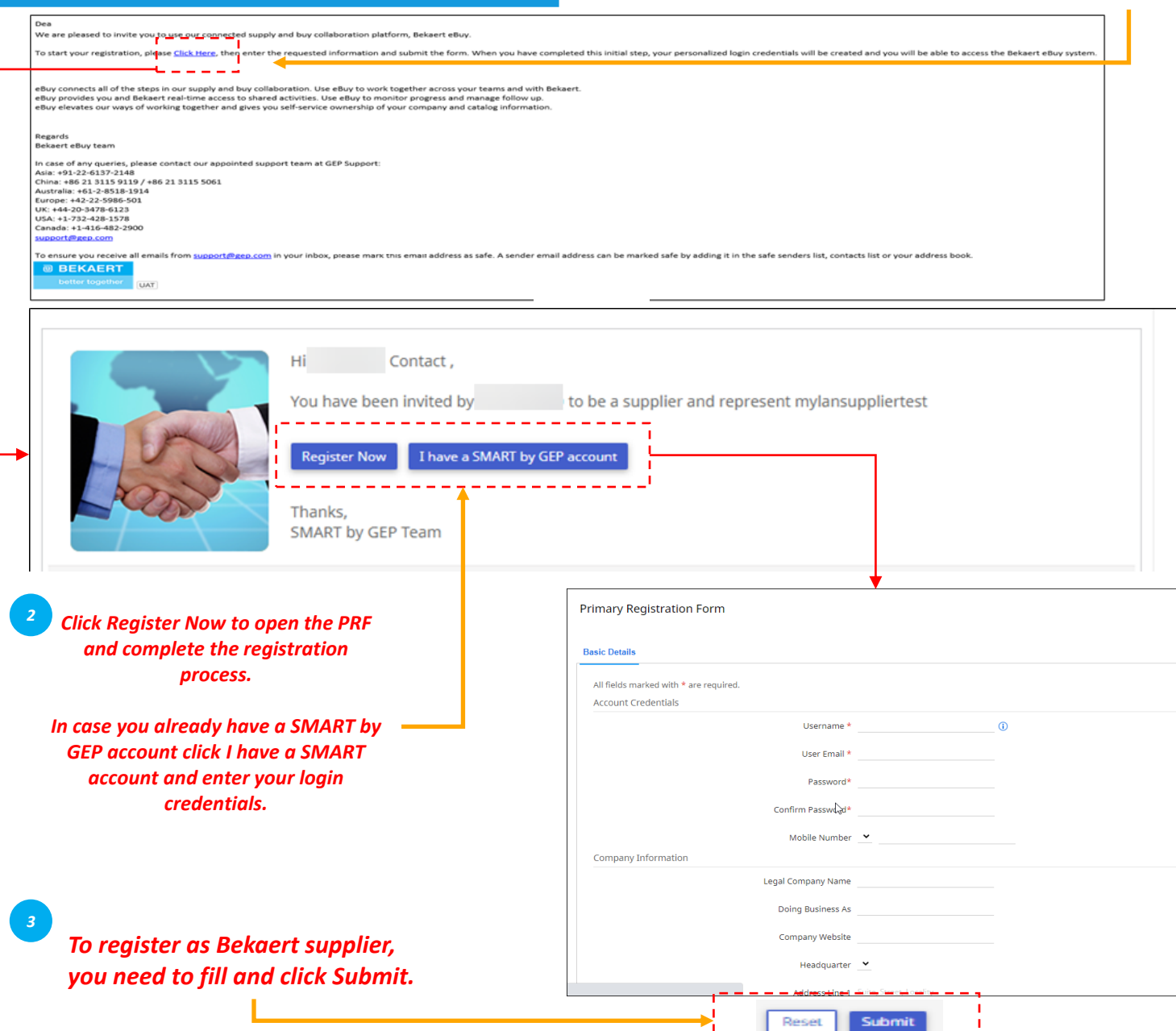

*PRF Account Supplier Profile Creation Completion*  $\begin{pmatrix} 1 \end{pmatrix}$ 

To register as a supplier in Bekaert eBuy, you need to fill in the Primary Registration Form (PRF).

You can access the PRF from the invitation email you received from Bekaert as shown in the illustration.

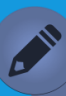

- *"Basic Details" is the standard, default tab. Based on buyer's organizational requirement, you may need to respond to additional tabs on this form.*
- *When working with a new buyer using an existing SMART by GEP account, you will be required to respond to the new buyer To register as Bekaert supplier, organization's PRF.*

# **Account Creation - Activation**

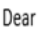

Thank you for completing the Bekaert eBuy registration form. To activate your account, please Click here

eBuy connects all of the steps in our supply and buy collaboration. Use eBuy to work together across your teams and with Bekaert. eBuy provides you and Bekaert real-time access to shared activities. Use eBuy to monitor progress and manage follow up. eBuy elevates our ways of working together and gives you self-service ownership of your company and catalog information.

Regards Bekaert eBuy team

In case of any queries, please contact our appointed support team at GEP Support: Asia: +91-22-6137-2148 China: +86 21 3115 9119 / +86 21 3115 5061

Australia: +61-2-8518-1914

Europe: +42-22-5986-501

UK: +44-20-3478-6123

USA: +1-732-428-1578

Canada: +1-416-482-2900

support@gep.com

To ensure you receive all emails from support@gep.com in your inbox, please mark this email address as safe. A sender email address can be marked safe by adding it in the safe senders in the safe sentacts list or your addr

**@ BEKAERT** better together **UAT** 

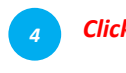

*Click the link to activate your account on Bekaert eBuy* 

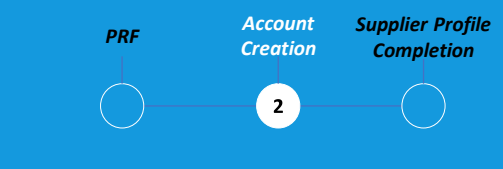

After submitting the PRF, you will receive an email to activate the account. Click on the link to login to Bekaert eBuy and complete your profile.

You can login to the system by using the credentials created in the PRF.

**Log In**

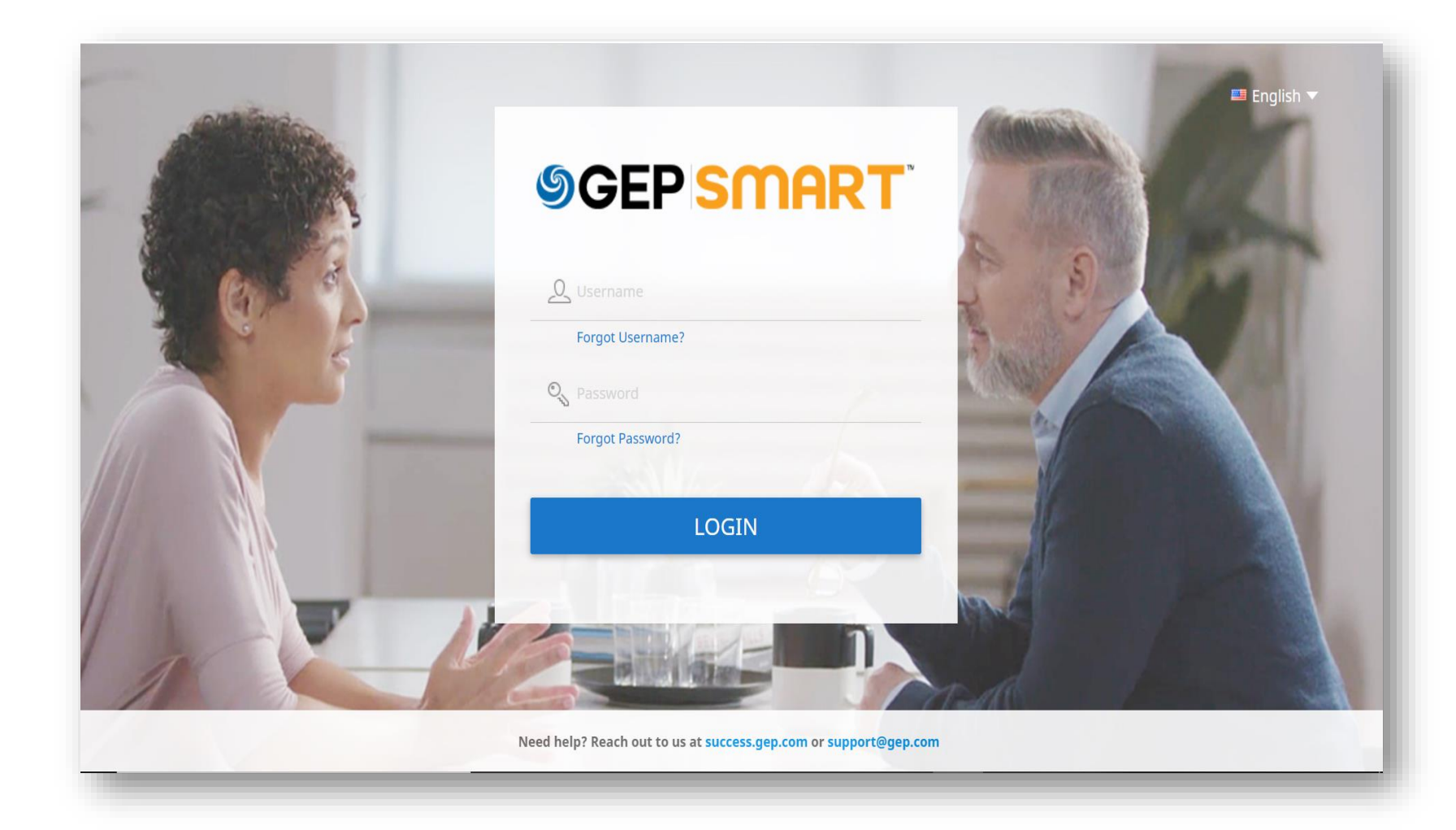

*PRF Account Creation Supplier Profile Completion*  $\left( 2\right)$ 

Once the account is activated, you will be redirected to the GEP login screen:

**A.** Enter your **USERNAME** created at registration

**B.** Enter your **PASSWORD** created at registration

**C.** Click on **LOGIN** button, to login to Bekaert eBuy

*To access Bekaert eBuy in the future: [https://smart.gep.com](https://smart.gep.com/)*

#### **Retrieve username & password**

![](_page_13_Picture_1.jpeg)

![](_page_13_Picture_2.jpeg)

In case you don't have your username or password:

**A**. Select either the **FORGOT PASSWORD** or **FORGOT USERNAME** option

**B.** Enter username or email in the appropriate field and click **SUBMIT**

**C.** You will receive a pop-up message indicating the next steps

**D.** The username details or link to reset password will be emailed to the email address on record for your account

## **Supplier Profile Completion – Basic Details**

![](_page_14_Picture_1.jpeg)

*PRF Account Supplier Profile Creation Completion*  $\overline{\phantom{a}}$  3

*Basic Details:* In this section, you can store:

- registration information
- location details
- contact details
- parent supplier company
- etc

In addition, you can collaborate with the Bekaert buyer to keep your profile up-to-date anytime.

# **Supplier Profile Completion – Identification Information**

![](_page_15_Picture_62.jpeg)

![](_page_15_Picture_63.jpeg)

## *Identification Information:*

- DUNS number: Your D&B Code (id)
- Identification type: Choose the appropriate identification type that is unique to your company
- Identification Number: Code related to the identification type you selected

# **Supplier Profile Completion – Certificates**

![](_page_16_Picture_70.jpeg)

![](_page_16_Picture_2.jpeg)

#### *Certificates:*

To add Certificate, please follow these steps:

- Click on "Add New Certificate"
- Select "Certificate Type"
- Choose the appropriate certificate

# **Supplier Profile Completion – Location Information**

![](_page_17_Picture_38.jpeg)

![](_page_17_Picture_2.jpeg)

# *Location Information:*

Please fill in this section all the locations you operate from

# **Supplier Profile Completion – Business Information & Transaction Type**

![](_page_18_Picture_69.jpeg)

![](_page_18_Picture_70.jpeg)

*PRF Account Supplier Profile Creation Completion*  $\left( \begin{array}{c} 3 \end{array} \right)$ 

#### *Business Information:*

In this section you can store various business details such as business locations, revenue, profit, etc

#### *Transaction Type:*

In this section you can store all format of transactions you support while working with **Bekaert** 

# **Supplier Profile Completion – Marketing Information**

![](_page_19_Picture_62.jpeg)

![](_page_19_Picture_2.jpeg)

#### *Marketing Information:*

In this section you can mention information about:

- Existing customers
- The currencies you support
- Language requirement
- Presence in social media

# **Supplier Profile Completion – Update Documents/Forms**

<sup>2</sup> MATTHEW\_TEST2 (PC-2021.000384)

![](_page_20_Picture_84.jpeg)

![](_page_20_Picture_3.jpeg)

#### *Documents:*

 $E^1$   $E^0$  :

This section contains all documents such as contracts, scorecards, requisitions, and invoices and the **necessary forms**  (*e.g. Code of Conduct or Supplier Contingency Plan).*

**Forms that Bekaert requires you to complete will be sent via the tool**.

You will receive an email notification inviting you to enter necessary information in the eBuy platform.

# **Supplier Profile Edition – Update Contact information**

![](_page_21_Picture_1.jpeg)

![](_page_21_Picture_2.jpeg)

*To update the supplier profile, follow below steps.*

**A:** Click on **CREATE CHANGE REQUEST** in the bottom righthand corner

**B:** You will get a prompt. Click **YES** to proceed

**C:** Once the change request is initiated, you will see, **CHANGE REQUEST IS IN PROGRESS** at the top left-hand side of the screen

**D:** Scroll down to the **CONTACT INFORMATION** section

## **Supplier Profile Edition – Update Contact information**

![](_page_22_Figure_1.jpeg)

![](_page_22_Picture_2.jpeg)

#### *Contact Information:*

**A:** In the **CONTACT INFORMATION** section, click on the (+) icon to add a contact. You will see the **ADD NEW CONTACT** form where you will add contact information

**B:** Click on **SAVE** once all mandatory information is filled-in. You will see the added contact within the **CONTACT INFORMATION(S)** section.

*The current primary contact is noted in blue. To update the primary contact, click on the SUPPLIER icon next to the person you wish to designate as the primary contact which is currently greyed out. It will change to blue.*

# **Supplier Profile Edition – Update Contact information**

![](_page_23_Picture_1.jpeg)

*Once a change request is submitted, it will be routed for approval within Bekaert. Once approved, the primary contact will receive an email notification confirming the approval and then you can go ahead and send an invitation email to the new contact.*

![](_page_23_Picture_3.jpeg)

**A:** To delete an existing contact, click on the check box next to the contact you wish to delete

**B:** Click on the **TRASH CAN** icon to delete the contact

**C:** You will get a prompt. Click **YES** to proceed

**D:** Once addition, deletion and/or contact updates are complete, click on **SUBMIT** at the bottom of the screen

Confirm the change request on the next prompt by clicking on YES

## **Supplier Profile Edition – Send Invitation letter**

![](_page_24_Picture_94.jpeg)

![](_page_24_Picture_2.jpeg)

#### *Contact Information:*

Once new contacts are added, you will see the added contact within the **CONTACT INFORMATION(S)**  section

**A:** To send the registration email to the new contact, click the **CHECKBOX** next to the contact you want to send

**B:** Click on the **INVITE** icon

**C:** Click on **SEND** to proceed

*You can also select a different language before sending the invitation*

# **Discussion Forum**

![](_page_25_Picture_71.jpeg)

*Discussion forum is the ideal way to centralize communication between our companies.*

*PRF Account*

*Creation*

 $(\_)$ 

*Supplier Profile Completion*

 $\bullet$ 

**A:** Go to **SUPPLIER PROFILE** 

**B:** Click on the **DISCUSSION FORUM** icon. A new window will open

# **Discussion Forum**

![](_page_26_Figure_1.jpeg)

*PRF Account Supplier Profile Creation Completion*  $\left( \begin{array}{c} 1 \\ 2 \end{array} \right)$ 

**C:** Click on the **CREATE DISCUSSION** icon to create a new discussion thread and then fill **Discussion Name** and **Topic Name**. Select your team member and your Bekaert Supplier Manager and then click on **SAVE** .

**D.** Click on the created discussion thread, type your message and then click on **POST –** each member of the discussion will receive an email notification.

#### **@ BEKAERT**

better together

![](_page_27_Figure_2.jpeg)

Bekaert eBuy enables online RFX *(RFP, RFQ, RFI)* submissions and provides a secure environment for responding to and complying with the tender requirements

![](_page_28_Picture_3.jpeg)

![](_page_28_Figure_4.jpeg)

# **Viewing the RFx event**

![](_page_29_Picture_72.jpeg)

*Accept Submit RFx Guideline Status Response*  $\bullet$  $\left(\begin{matrix} \ \ \ \ \end{matrix}\right)$ - 1

When a buyer from Bekaert publishes a sourcing RFx event and invite you to participate, an invitation mail is sent to you.

Alternatively, you can access a Sourcing RFx event from the Task or Manage section of the **Workspace** 

![](_page_30_Figure_1.jpeg)

*Accept Submit*  **Accept Guidelines** *RFX RFX RFX RFX RFX RFX RFX Submit RFX Guideline Response*  $(1)$ 

> Once you follow the link provided in the email notification or after you click to open the event from the Workspace home page, the RFx page is displayed.

Based on the configuration selected by the buyer, initially you can only see Guidelines with an acknowledgement section.

It is only after you accept the Guidelines, that you can access the rest of the RFx event

#### *Eevnt Status before Acceptance of Guideline 7*

![](_page_31_Picture_146.jpeg)

*Submit*  **Accept Guidelines** *REX REX REX REX REX REX REX REX REX REX REX REX REX Submit REX Accept Guideline Response*  $\left( 1\right)$ 

> Once you accept the Guidelines the status of the event changes to Guidelines Acknowledged.

Then, click the My organization wishes to participate in this event checkbox at the bottom and then, click the Submit button at the bottom right corner and Click Ok on the subsequent success pop-up.

Once you submit the acceptance, the status of the event changes to Participation confirmed and the rest of the sections become active

After reviewing and accepting the tender guidelines, you will be required to provide responses. The requirements for each tender varies, and below are some of the highlighted sections for reference:

- a. Team Members
- b. Questionnaires
- c. Price Sheet
- d. Attachments

![](_page_32_Picture_6.jpeg)

You will be required to submit your bid response for each section outlined in the RFx.

If you require clarification, you can use the online Discussion Forum (refer to Tender Clarification) to ask questions and interact with Bekaert buyer

# **Submit Response – Team Members** *RFX* **CONSERVING ACCEPT** *RFX RFX RFX Submit RFX*

![](_page_33_Figure_1.jpeg)

*Submit Accept Guideline Response*  $\mathbf{z}$ 

The Team Members section displays the team members that you have added. It enables you to respond to invited RFx event by collaborating with your team members.

Team members can be assigned below roles for any RFx event:

- Primary Respondent: The primary point of contact from Supplier Organization, Primary Respondent.
- Collaborator: Team member having rights equivalent to Primary Respondent. There can be multiple collaborators involved in an RFx event
- Viewer: Team member having only view access to event

# **Submit Response – Questionnaires Submit** *RFX**RFX**RFX**RFX**RFX**RFX**REX**Submit**RFX**RFX*

*Click here to respond to selected questionnaire 1*

![](_page_34_Picture_142.jpeg)

![](_page_34_Figure_3.jpeg)

![](_page_34_Picture_4.jpeg)

The Questionnaire section enables you to answer questions added by the buyer.

Your response to the questions may determine your score when the RFx is evaluated

The completion indicator on the bottom left corner of the page indicates the completion status of your response in percentage.

You can download the questionnaire in Ms Excel format, respond in Excel and Upload to system. You can view the uploaded file in the Upload/Download Log.

The price sheet represents the commercial aspect of the tender submission and may vary from one tender to another. You will have the option to respond to tender's commercial requirement through the following channels:

a. Update Price sheet via the Bekaert eBuy user interface, or

b. Update Price sheet through MS Excel upload.

![](_page_35_Picture_4.jpeg)

A price sheet includes a list of items specified by the buyer. As a supplier, you can provide a quotation for the required items.

# **Submit Response – Price Sheet** *RFX RFX RFX RFX RFX RFX RFX RFX Submit RFX*

![](_page_36_Figure_1.jpeg)

![](_page_36_Picture_2.jpeg)

It is your responsibility to verify all details in all columns within the price sheet.

Columns may differ based on the Tender requirements from Bekaert

# **Submit Response – Upload Attachments Submit Accept** *RFX**RFX**RFX**RFX**Submit**RFX**Submit**RFX*

![](_page_37_Picture_118.jpeg)

![](_page_37_Picture_2.jpeg)

The Attachments section displays all the attachments and support documents added by the buyer.

The attachments added by the buyer are displayed under the Buyer tab. You can also add your own attachments under the Suppler tab.

After viewing all the required details on the RFx and responding to the questionnaires and price sheets, as applicable, you can submit your responses to the buyer.

Click the Submit button on the bottom right corner of the RFx page to submit your response

![](_page_38_Picture_84.jpeg)

![](_page_38_Picture_85.jpeg)

![](_page_38_Picture_86.jpeg)

#### *Submit Accept RFx* **Rfx Status** *Status Guideline Response*  $\bigodot$  $\bullet$ e e

The RFX status will change based on the action completed or action initiated by buyers.

#### **@ BEKAERT**

better together

![](_page_39_Figure_2.jpeg)

Bekaert eBuy enables online Contract collaboration between Bekaert and supplier and provide a secure environment in reviewing, updating and signing contracts.

![](_page_40_Picture_3.jpeg)

![](_page_40_Figure_4.jpeg)

![](_page_41_Picture_121.jpeg)

*Viewing* **Viewing Contract** *Signing Signing Signing Signing Signing Contract Contract Contract Contract Contract Contract Contract Contract Contract Contract Contract Contract Contract Contract Reviewing Contract Contract*  $\bullet$  $(\_)$  $(\quad)$ 

> To view Contracts in Live, Expired, Awarded or other statuses, click the respective tabs.

You can view the progress of the contracts. For example, you can view if the contract on the buyer side is sent for buyer signature.

# **Reviewing Contract – Contract Details** *Signing Signing**Signing**Signing**Signing**Signing*

![](_page_42_Figure_1.jpeg)

*Viewing Reviewing Contract Contract*  $\left( 2 \right)$ 

When Bekaert buyer completes drafting the contract, you will receive the contract for review.

If you want to update the contract, you can make changes using one of the below methods:

- Edit the contract in the browser itself
- Download the contract and work on it offline and upload a minor version of the contract
- Work in the Word Plugin.

You can Accept, Reject or Sign a contract only when the contract is assigned to you.

- *Basic Details: Basic information regarding the Contract event such as the Contract name, Type, Document Type, Description.*
- *Applicable For: Contact information regarding the buyer.*
- *Internal Party: Company specific information like buyer company name and authorized signatory.*
- *External Party: Supplier name, supplier contact and the supplier signatory.*
- *Terms: Contract terms and conditions like currency, value, parent contract number, parent contract name and the effective duration.*
- *Notes and Attachments: Upload soft copies of the documents related to the contract. You can also add notes and external links.*

# **Reviewing Contract – Contract Language Contract Language Contract Language Contract Contract Contract Contract Contract Contract Contract Contract Contract Contract Contract Contract Contract**

![](_page_43_Picture_81.jpeg)

*Reviewing Viewing Contract Contract*  $\bullet$ 

The Contract Language section elaborates the terms and conditions of the agreement.

It also defines the roles and responsibilities of each party that is part of the contract.

# **Reviewing Contract – Editing Document Contract** *Contract* **Contract Contract Contract Contract Contract Contract Contract Contract Contract Contract Contract Contract Contract Contract Contract Contract Contract Contr**

![](_page_44_Picture_1.jpeg)

*Viewing Reviewing Contract Contract*  $\left( 2 \right)$ 

The left pane repository displays the clauses and variables numbered per the order they are placed in the contract.

With your cursor positioned where you want the clause content to appear, select the clause from the left panel to insert it and click Save As Draft to update the changes and check in to mark the document as the latest version

# **Reviewing Contract – Downloading Document Contract** *Contract* **Contract Contract Contract Contract Contract Contract Contract Contract Contract Contract Contract Contract Contract Contract Contract Contract Contract C**

![](_page_45_Picture_92.jpeg)

*Viewing Reviewing Contract Contract*  $\bullet$ 

Once you download the contractual document, you can now edit the contract document and make the necessary change and upload a minor version of the document.

The minor version is visible only to you, until you check-in the change.

# **Reviewing Contract – Word Plugin Contract** – **Word Plugin Contract Pluging Contract Contract Contract Contract Contract Contract Contract Contract Contract Contract Contract Contract Contract**

![](_page_46_Picture_108.jpeg)

![](_page_46_Picture_2.jpeg)

The SMART by GEP plugin will help you use eBuy functionality in Word.

You can perform all the activities on the Contract Language in Word that you perform in Bekaert eBuy:

- Search for a contract
- Review a contract using the Check Out option.
- Compare two different versions of a contractual document
- Author a contract

# **Signing Contract – SMART Signature Contract – SMART Signing Contract** Contract Contract Contract Contract Contract Contract Contract Contract Contract Contract Contract Contract Contract Contract Contract Contract Contr

![](_page_47_Figure_1.jpeg)

*Viewing Reviewing Contract Contract* ່3່

After the contract is approved, the contract needs to be signed by both the contractual parties.

Bekaert eBuy is configured to use one of the following signatory options:

- SMART Signature
- DocuSign
- EchoSign

# **Signing Contract – DocuSign & Echosign Contract Contract Contract Contract Contract Contract Contract Contract Contract Contract Contract Contract Contract Contract Contract Contract Cont**

![](_page_48_Figure_1.jpeg)

*Viewing Reviewing Contract Contract*  $\left(3\right)$ 

If you have DocuSign or EchoSign (Adobe Sign) configured, the signatories will receive email as

#### **@ BEKAERT**

better together

![](_page_49_Figure_2.jpeg)

**@ BEKAERT** better together

**Learning** 

**Objective** *Suppliers will be able to acknowledge orders successfully via Bekaert eBuy system*

To **acknowledge an order** from Bekaert means you agree to the items / services, price, quantity, terms and shipping dates / fees indicated in the order.

**Before acknowledging a new order, review it carefully**. If needed, create a change request.

**Watch-out: Once acknowledged, you will not be able to create a change request. Bekaert** would have to rescind the order, make changes, and then reissue.

Bekaert eBuy enables online order acknowledgement in two ways:

- **1. Via email**
- **2. By logging into Bekaert eBuy**

*\*We recommend option 2 so that you can review the order and initiate any needed changes prior to acknowledging it.* 

# **Order Acknowledgement via email**

Bekaert eBuy: Order: Test CO (G400003250) from Bekaert for € 0.00 is Pending for Acknowledgement

![](_page_51_Picture_2.jpeg)

eBuy@bekaert.com To ○ Vidhya Kartik1

(i) If there are problems with how this message is displayed, click here to view it in a web browser.

![](_page_51_Picture_79.jpeg)

Dear.

This is a reminder that an order received is pending acknowledgement.

Here are the details:

Order Name: Test CO

Order Number: G400003250

Company Name: Bekaert

Currency: €

Order Amount: 0.00

You can use the following link to access the Bekaert eBuy, review the order and acknowledge the order.

Alternately, use the button below to acknowledge the order.

![](_page_51_Picture_16.jpeg)

Regards

Bekaert eBuy team

You will receive an email and order details will be attached as a PDF file

You can acknowledge the order by clicking the **ACKNOWLEDGE LINK** in the email

# **Order Acknowledgement via Bekaert eBuy**

![](_page_52_Picture_53.jpeg)

To acknowledge an order, log in to Bekaert eBuy using your credentials, then:

#### **A:** Click on the **PURCHASING** tab

**B:** Click on the order to acknowledge

**C:** Before you can acknowledge, be sure the status says **SENT TO SUPPLIER**

## **Order Acknowledgement via Bekaert eBuy**

![](_page_53_Picture_61.jpeg)

![](_page_53_Picture_62.jpeg)

#### **A:** The order will open with **SENT TO SUPPLIER** status

Review the details of the Order within the **LINE DETAILS** section, which is the last section on the order

#### **B:** Click **ACKNOWLEDGE**

**ORDER** on the bottom right-hand corner if everything looks okay Once you click on the button, the order will be acknowledged

After you acknowledge the order, the status will display as **SUPPLIER ACKNOWLEDGED**

#### **@ BEKAERT**

better together

![](_page_54_Figure_2.jpeg)

better together

Bekaert eBuy (GEP SMART) enables online order change request creation

**Learning Objective** *Suppliers will be able to access orders shared by Bekaert, review terms and conditions and interact with Bekaert team to initiate the order change request*

![](_page_55_Picture_6.jpeg)

## **Change order request creation**

![](_page_56_Picture_71.jpeg)

![](_page_56_Picture_72.jpeg)

#### To initiate a change order request, open the **PURCHASE ORDER**

**A:** The order must be in **SENT TO SUPPLIER** status to initiate a change request. If you have already acknowledged the order, please reach out to your Order Contact directly and they will need to create the change order on their side

**B:** Click on the **MORE ACTIONS**  in the upper right-hand corner

**C:** Select **CHANGE REQUEST**

**D:** A prompt will appear. Click **OK** to continue

# **Change order request creation**

![](_page_57_Picture_57.jpeg)

![](_page_57_Picture_58.jpeg)

# **E:** The order will open in **DRAFT** status To make changes, scroll down to the **LINE DETAI**LS section

## **F:** You can update **QUANTITY** and **UNIT PRICE**

**G:** If the fulfillment date needs to be updated, provide the date in the **NEED BY DATE** field (materials only)

# **Change order request creation**

![](_page_58_Picture_52.jpeg)

**H:** Click on the **COMMENTS** icon to summarize the changes you are requesting in order to clarify the updates to the approver

**I:** Once the changes are made, click on **SEND TO BUYER**

**J:** You will be redirected to the **ORDER** page with order status as **SENT TO BUYER**

# **Order Status**

![](_page_59_Picture_37.jpeg)

![](_page_59_Picture_38.jpeg)

![](_page_59_Picture_39.jpeg)

The order status will change based on the action completed or action initiated by buyers or suppliers.

# **Frequently Asked Questions**

# **@ BEKAERT**

better together

#### **1. How can I change the email contact that was used as the recipient for the Primary Registration Form?**

The Primary Registration Form was sent to the primary contact email we currently have stored for your company. All other email addresses that we have on record will have received an invitation to register a user account. In case changes need to be made to your contact information, there are two options:

1) If no current contacts from your company can register on eBuy, you should contact your Bekaert contact person who can request the change. Once the change has been implemented you will receive an invitation via the new email address.

2) If someone from your company has already registered on eBuy, they can initiate a change request and make the adjustments in the "contact information" section of your supplier profile.

#### **2. Can a supplier have multiple user accounts on eBuy?**

Yes, as a supplier you can add multiple contacts to your eBuy profile, each with a separate user account. All users have the same accesses in the system. **Only one contact** can be marked as Primary; who receives all notifications, but all registered users can access and execute any actions (PO acknowledgment, etc.)

#### **3. What is in scope for this phase?**

Please refer to page 7 of this document.

#### **4. How do I get notifications about new purchase orders and in which format?**

Purchase order details will be always sent to your inbox with PDF attachment. Additionally, you can download them from eBuy in PDF format.

#### **5. Is there an option to integrate eBuy with supplier ERP systems?**

Integration is an option and can be discussed based on the frequency of our transactions and spend level.

#### **6. How can surcharges be added in eBuy?**

As a supplier, you cannot add surcharges to the PO yourself. Here is how you can request it:

1) Before PO creation > list surcharge on quotation, the buyer will add it to PO conditions

2) After PO creation > provide the surcharge list to the buyer via comments and attachments, the buyer will then add to it PO conditions

# **Frequently Asked Questions**

#### **7. What if I haven't received a registration email?**

If you received communication about eBuy but have not yet received a registration invitation please contact [support@GEP.com](mailto:support@GEP.com).

#### **8. What does eBuy cost Bekaert suppliers?**

eBuy is and will remain free of charge for our suppliers. We believe in the value the solution will bring for us both (see page 6 for a summary of the benefits).

#### **9. Is it possible to add our reference to a PO?**

Yes, suppliers can input comments or upload an attachment via the comments and attachments icon.

#### **10. Why is my status "blocked"?**

There can be a number of reasons why your status is "blocked", this does not relate to your registration on the eBuy platform. Please reach out to your Bekaert contact person for further explanation.

#### **11. How can we communicate delays and other information about an order?**

Suppliers can input comments or upload an attachment via the comments and attachments icon.

#### **12. Why don't I see the "Purchasing" section of eBuy?**

The section becomes visible in your profile once a document is created, hence the Purchasing section will be available once Bekaert creates the first document for you.

#### **13. Is it possible to divide an order?**

Order acknowledgement needs to be done for the total amount and then the buyer needs to be informed about split orders. Delivery documents are not implemented in eBuy.

#### **14. Are quotations open for all suppliers? (Sourcing)**

Suppliers only see specific RFx events for which the Bekaert procurement team has selected them to participate in. New suppliers may also be invited but will need to complete their eBuy registration form before accessing the event.

#### **15. We are now booking time slots in MySeris, will we continue this?**

Yes, MySeris is used in Belgium for booking time slots to unload goods. This process will not be impacted by eBuy.

#### **16. Can we upload an excel file in our own format or is Bekaert's template mandatory? (Sourcing)**

It is mandatory to complete Bekaert's price sheet if you want to submit your quotation. Optionally you can upload additional documents in your format in the "Buyer Attachments" section.

#### **17. During the training I only saw price input in the file. What about delivery time, alternatives, article numbers, certificates - how should we inform Bekaert? (Sourcing)**

The price book shown during the demo is a very simple example. In real cases price books are much more detailed. In case you would like to provide additional information, you can start a discussion with Bekaert using the "Discussion Forum" feature or upload attachments to the "Buyer attachments" section.

#### **18. What if I have more than one price component? (Sourcing)**

Please refer to above answer.

#### **19. How to react or comment on, for example, terms and discount? (Contract)**

Terms can be edited by supplier as explained during the training (please see slide 45). If you have any comment or remark on Discount and Surcharge section, you can contact Bekaert buyers via Discussion Forum and add attachments to "Buyer Attachments" section.